# **SUAPE NARNI**

## **ISTRUZIONI PER LA PRESENTAZIONE DELLE ISTANZE DI ACCESSO AGLI ATTI**

# #Su@pe3.0

### Per presentare al SUAPE la richiesta di accesso agli atti ti devi collegare all'indirizzo <https://suape.regione.umbria.it/narni>

### in alto a destra seleziona ACCEDI

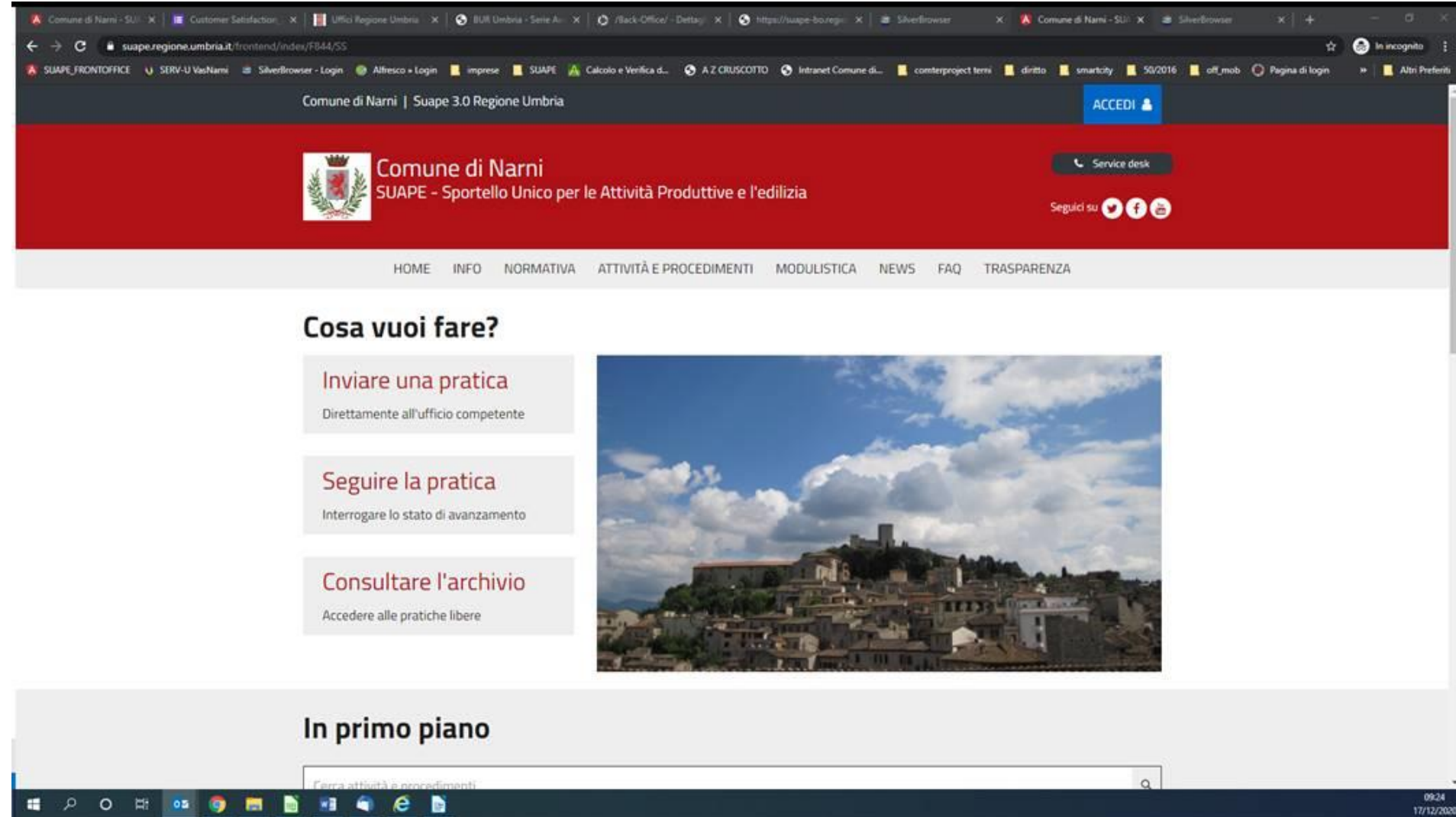

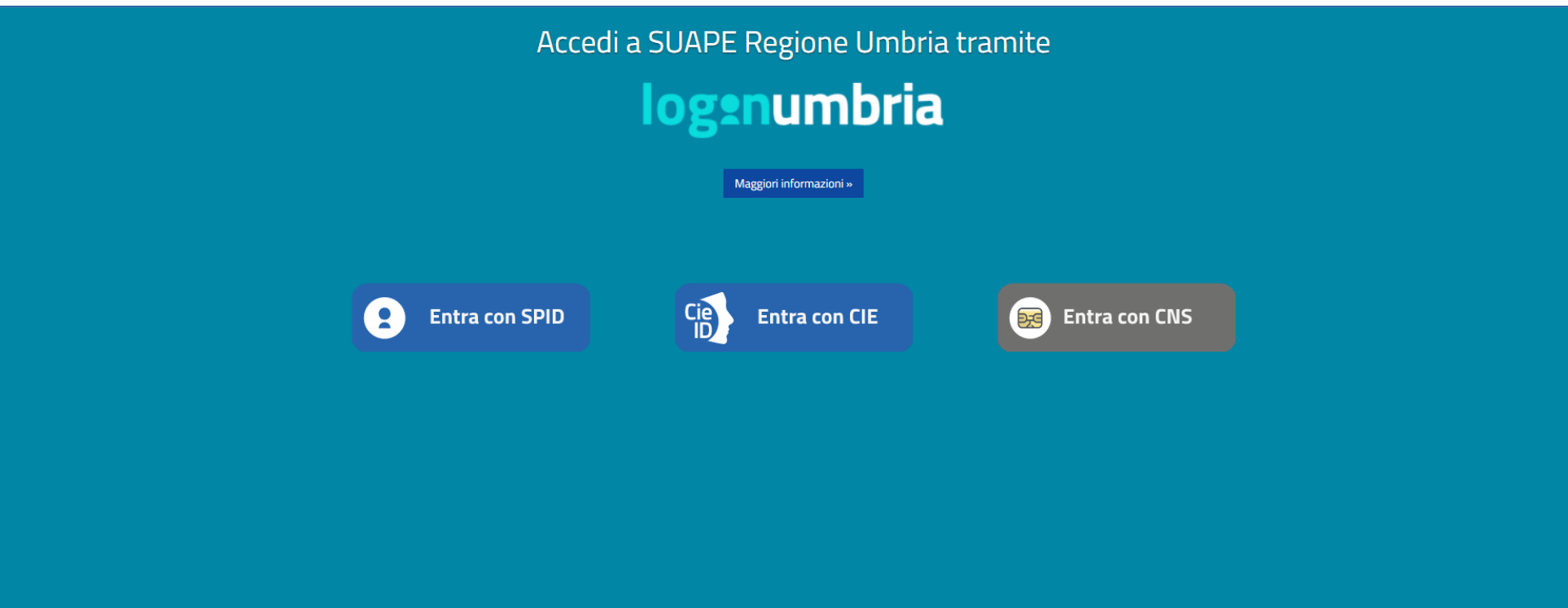

### SI APRE QUESTA PAGINA: devi selezionare NUOVA SEGNALAZIONE LOCALE

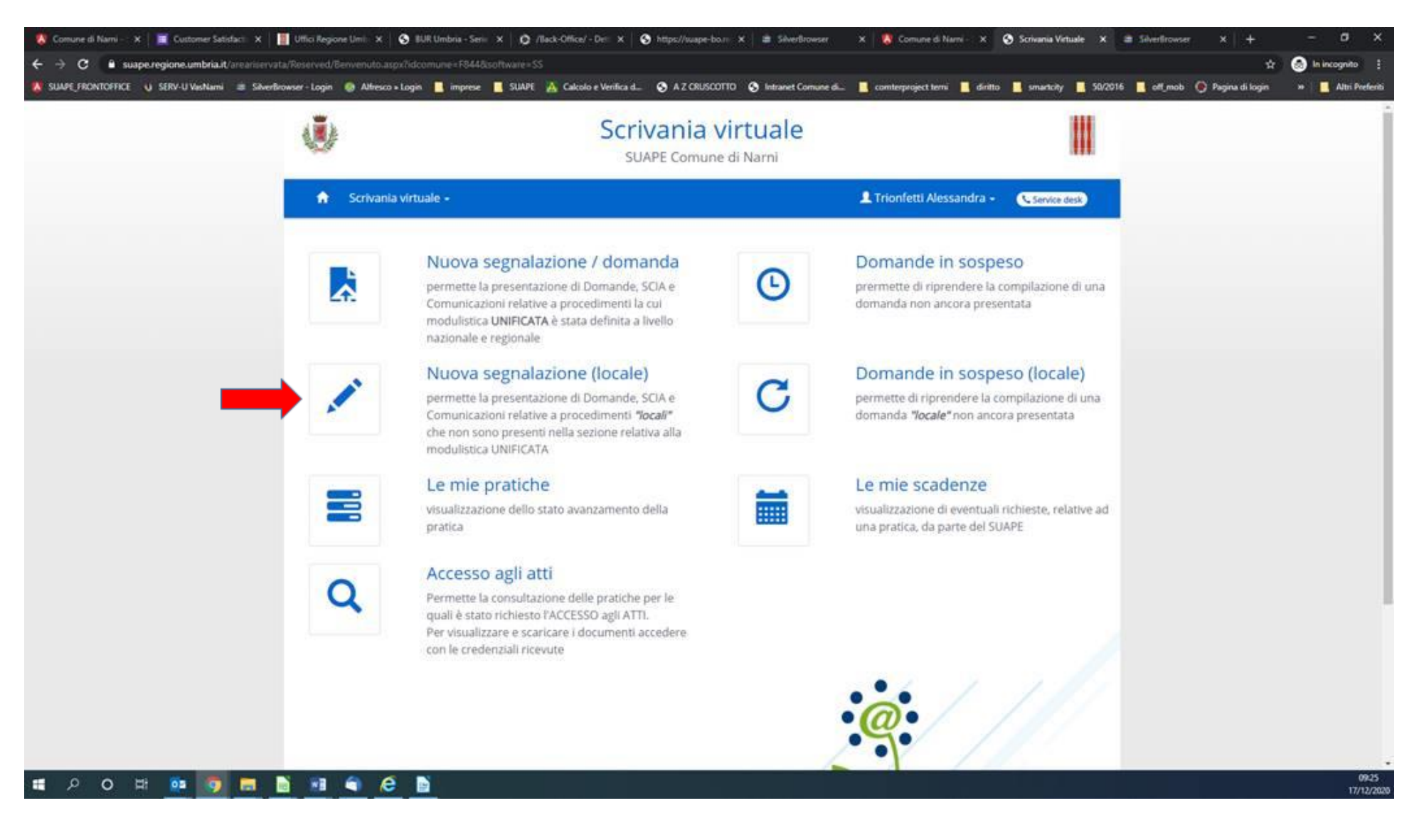

### VAI AVANTI SEGUENDO LE ISTRUZIONI fino alla pagina 3

Dove puoi selezionare l'attività richiesta ACCESSO AGLI ATTI facendo la ricerca testuale cliccando tra le parentesi in fondo alla terza riga, quella scritta in piccolo

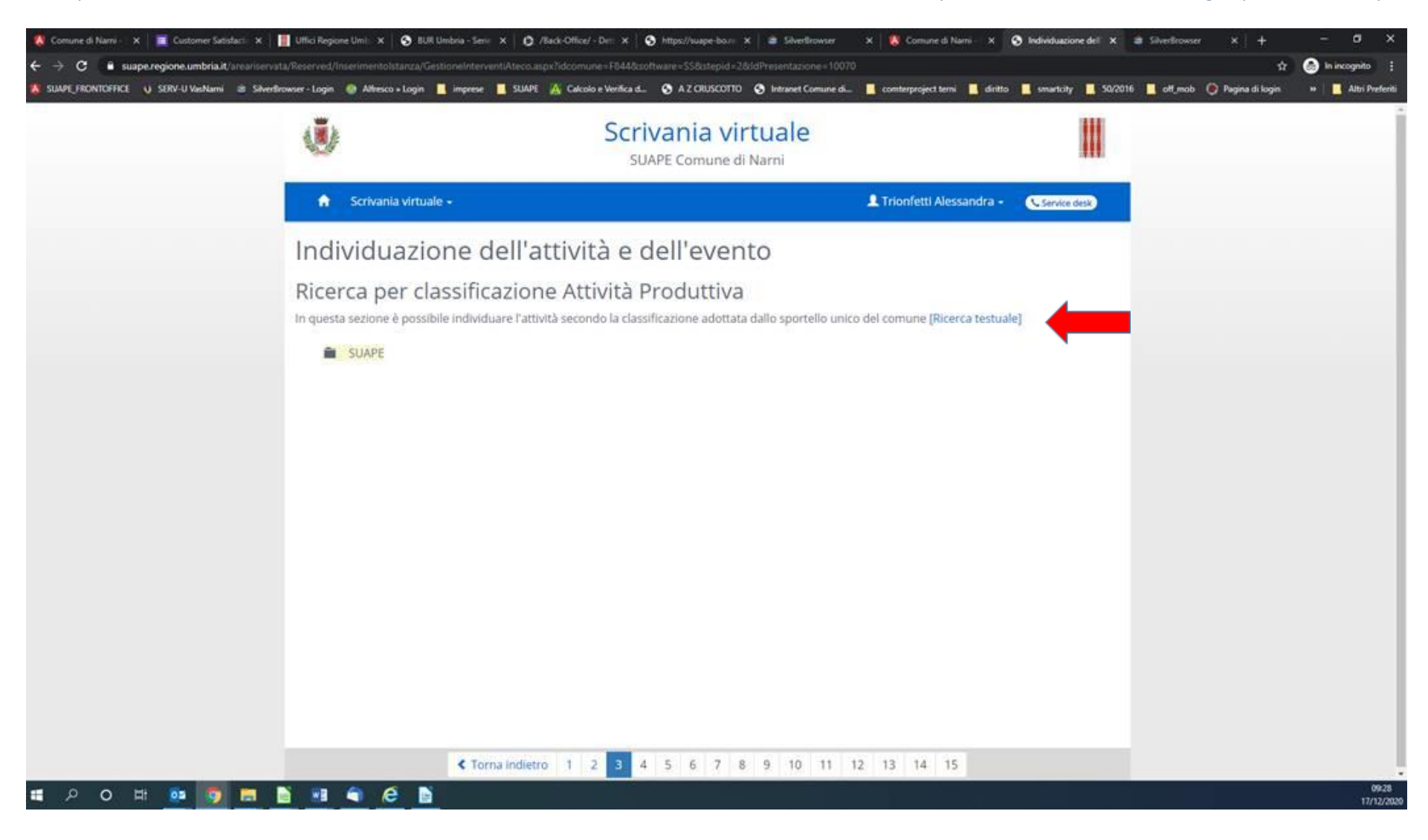

Seleziona quindi ACCESSO AGLI ATTI come vedi nella schermata sotto e prosegui la compilazione seguendo le istruzioni

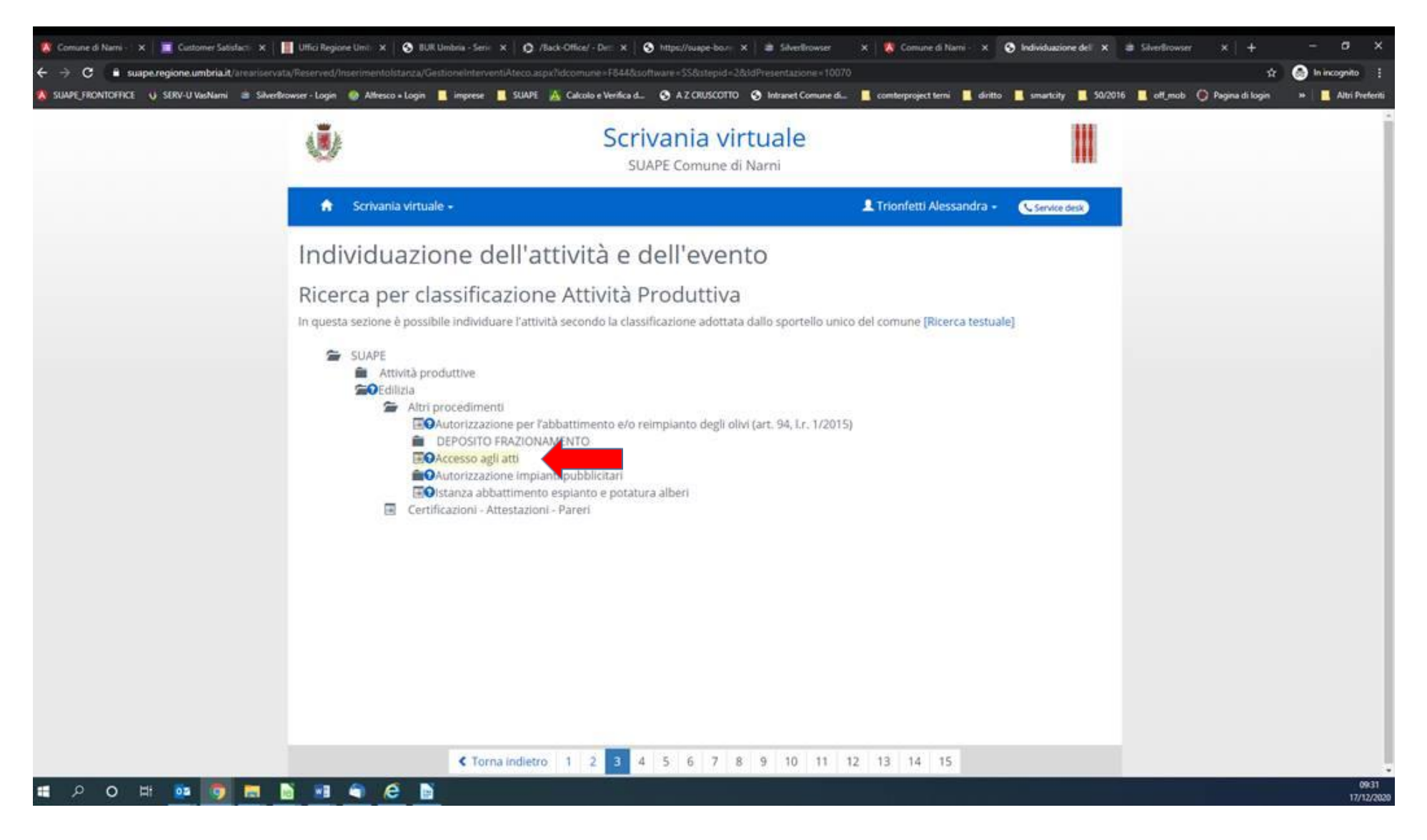

In seguito, una volta eseguita la ricerca d'archivio riceverai le istruzioni per l'accesso che potrai effettuare utilizzando le credenziali che ti saranno inviate Sempre accedendo alla scrivania virtuale nella sezione ACCESSO AGLI ATTI

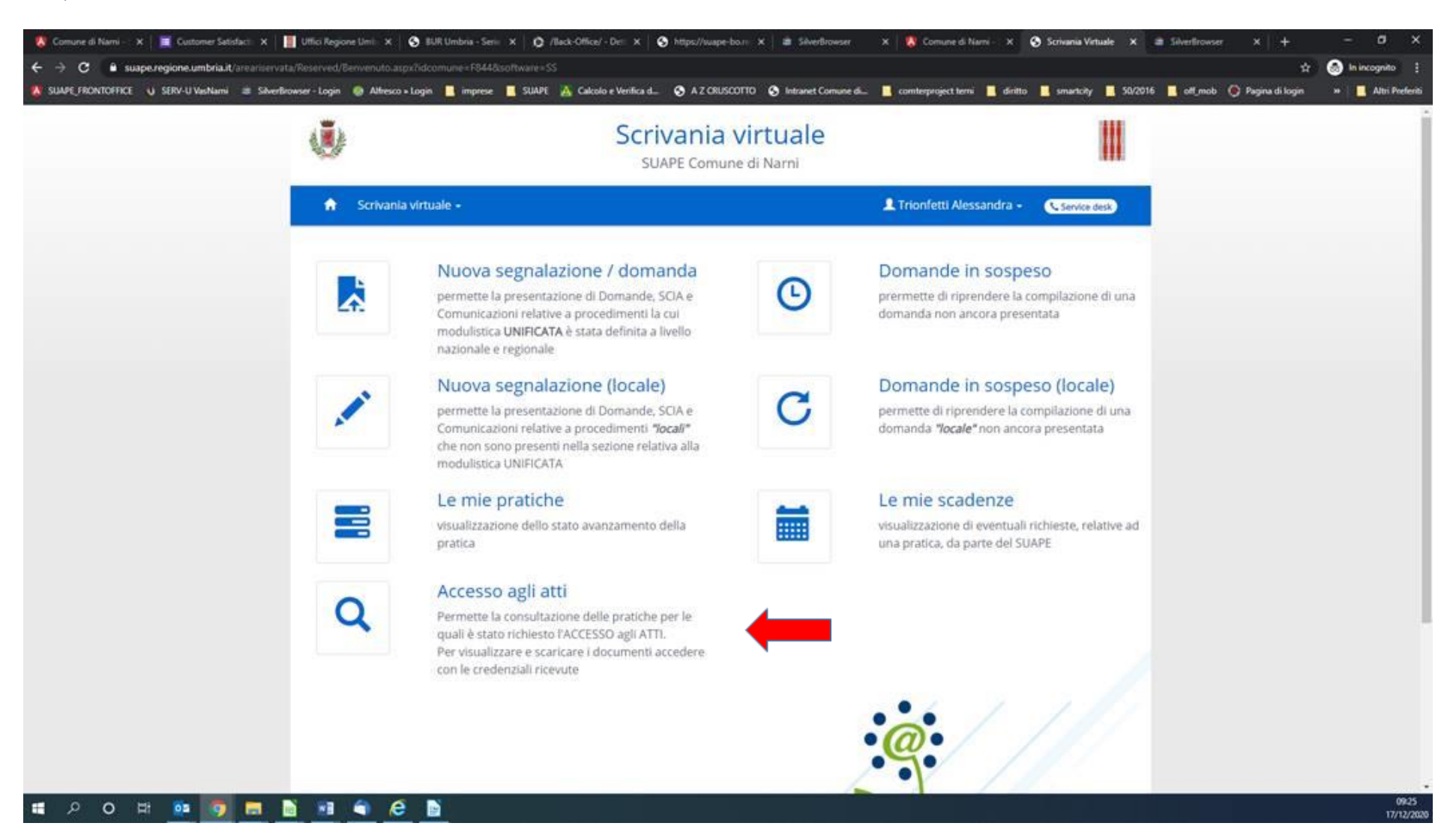